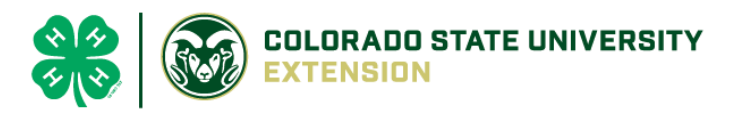

# 4-H Online 2.0 Animal Entry Guide

Horse/Mini Horse Project *\*Note: For 4-H Members 8 and above*

## NOTE: Horse/Mini Horse IDs must be entered before May 1.

- 1. Login to 4Honline.com
- Using your family email and password to log in
- 2. Click "View", next to Member's Name

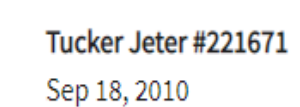

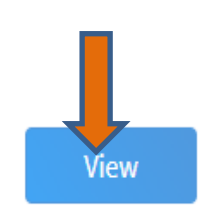

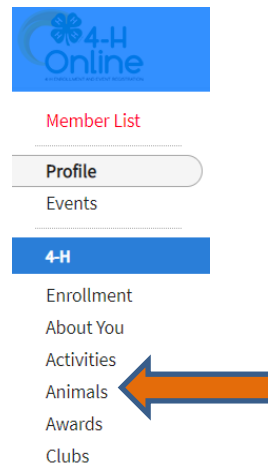

3. Locating 'Animals'

 $\equiv$ 

**Desktop**, select "Animals" from the left side navigation

**Smart Phone or Tablet, click on the 3 bars in the top left corner** 

With either option, this will bring up a dropdown list to begin adding Animals.

### 4. Adding an Animal

● Click "Add an Animal"

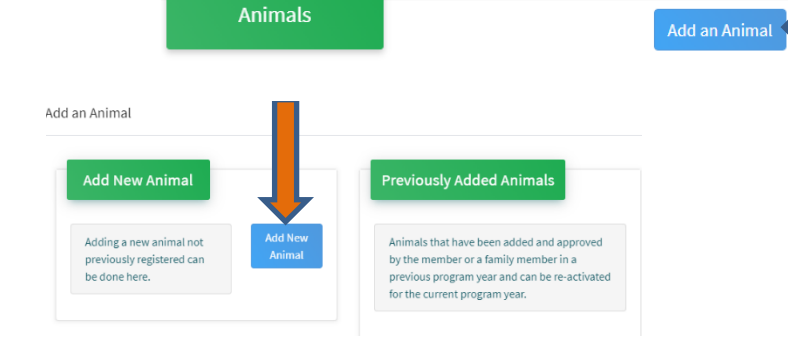

Select Horse, from the drop down. **REQUIRED:** Enter Animal's name, click "Save"<br>Add an Animal

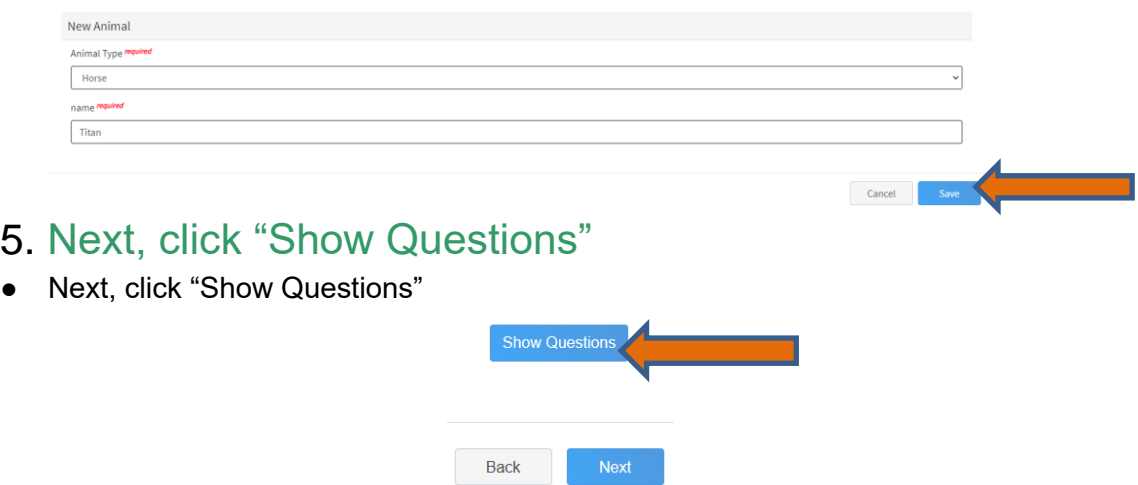

The animal's name will be carried over from the previous screen. This would be the Animal Common Name or Barn Name

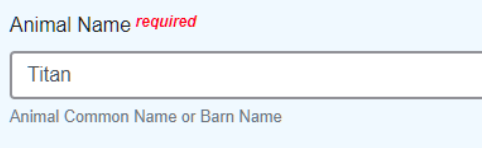

**REQUIRED:** Enter the animal's birth date.

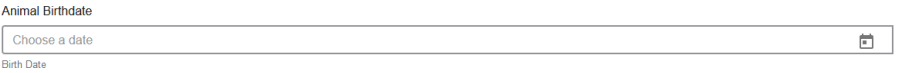

• **REQUIRED:** Choose the breed from the drop-down box. Choose "other breed" or "mixed breed" if breed isn't listed. ONLY select one breed.

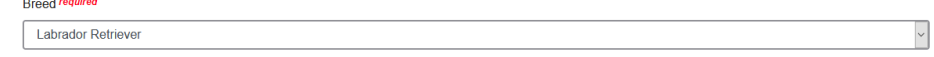

• **NOT REQUIRED:** Fill in a description of the horses' colors and markings.

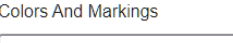

Provide any specific animal colors and/or markings.

• **NOT REQUIRED:** Enter the horses' height in inches as measured from the ground to withers (highest point of the horses' shoulders).

 $\backsim$ 

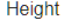

Enter the horse's height in hands as measured from the ground to the withers (highest point of the horse's shoulders) Example: 4 inches = 1 hand

• **NOT REQUIRED:** Enter Premises or Location ID, if applicable in your county.

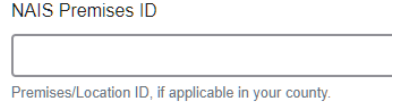

• **REQUIRED**: Enter whether you own or lease the horse.

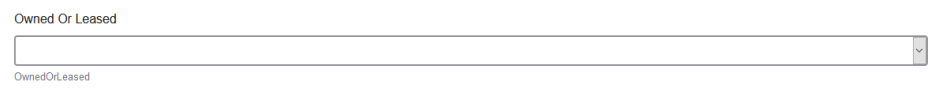

• **NOT REQUIRED:** Enter the registered name if your horse is registered.

**Registered Name** 

Registered Horse's Name (Use Common Name if not registered)

**REQUIRED:** Enter the Animal Gender – male or female.

**Animal Gender** Male  $\overline{\overline{\text{Sex}}}$ 

• **NOT REQUIRED:** Enter Tattoo or Brand, if applicable

Tattoo

Tattoo or Brand, if applicable.

### 6. Click "Next" to continue to the file uploads section

- **REQUIRED IMAGES:** Horse (Front/Face View), Horse (Left Side), Horse (Right Side),
	- If applicable, *Horse (Lease Agreement)*
	- All other upload sections are not required

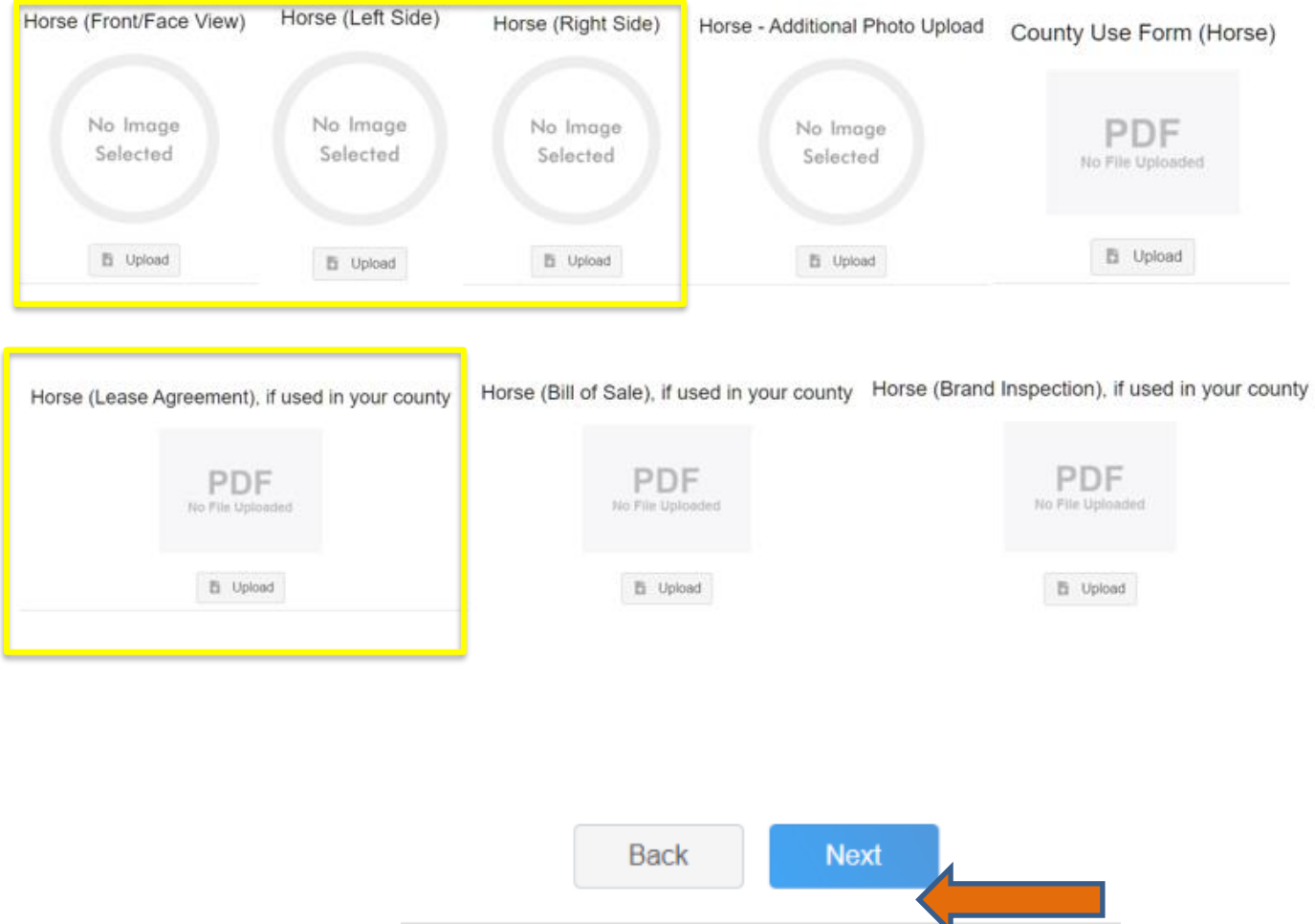

7. Confirm all information, then click 'submit'

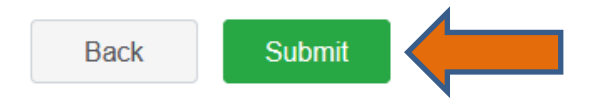

#### 8. To add an additional animal

• From the submission confirmation screen, select the Animals tab on left side of the screen

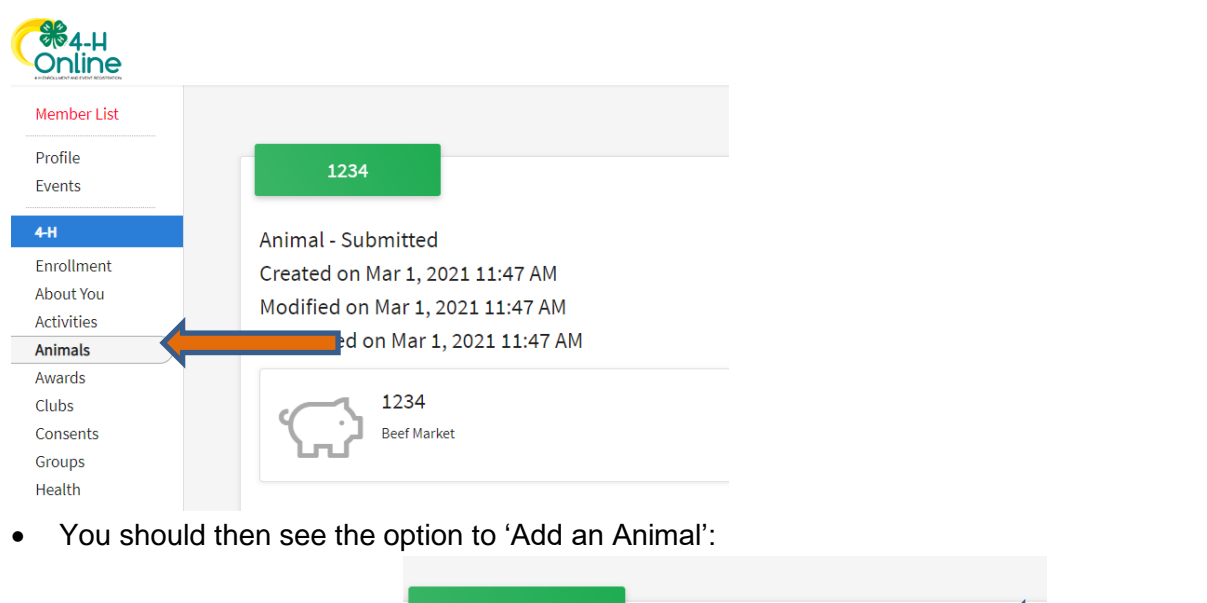

9. EL Paso County Extention staff, will review all information. *If the information is not complete the extension staff will send it back to be completed and the email will address the errors.* Once "Approved", an email will be sent to your family account (example below) with a time and date stamp for each animal. *This must all be completed by May 1st, no exceptions.*

Add an Anim

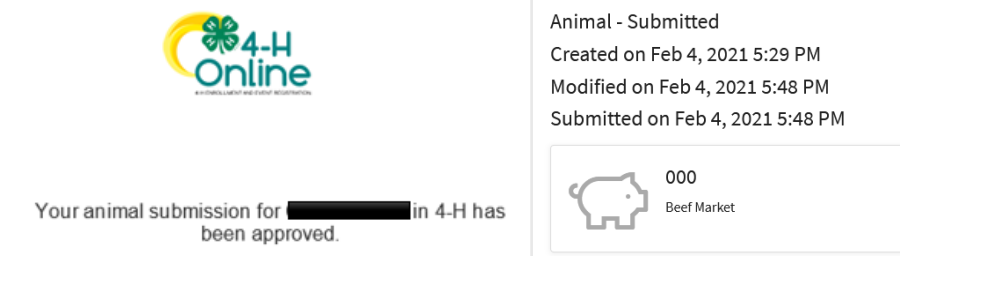

**Animals** 

Questions, please contact [Shawna.Lamothe@colostate.edu](mailto:Shawna.Lamothe@colostate.edu)

Colorado University Extension is an equal opportunity provider. Colorado State University does not discriminate on the basis of disability and is committed to providing reasonable accommodations. CSU's Office of Engagement and Extension ensures meaningful access and equal opportunities to participate to individuals whose first language is not English.https://col.st/0WMJA

Colorado State University Extension es un proveedor que ofrece ingualdad de oportunidades. Colorado State University no discrimina por motivos de discapacidad y se compromete a proporcionar adaptaciones razonables. Office of Engagement and Extension de CSU garantiza acceso significativo e ingualdad de oportunidades para participar a las personas quines su primer idioma no es el ingles. https://col.st/0WMJA